## A Parent's Guide To Accessing Google Classroom

## Accessing Via Desktop, Laptop and Gaming System

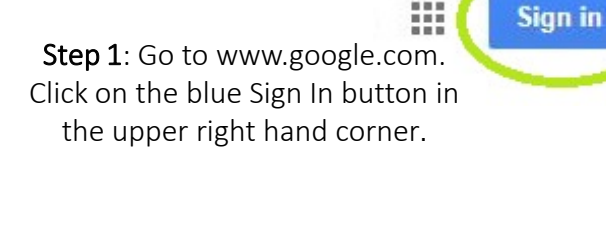

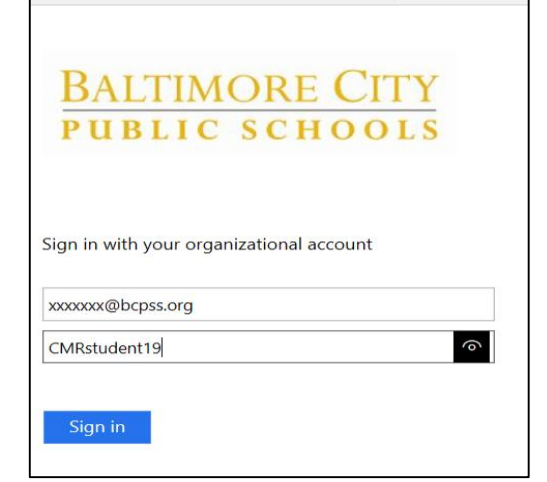

Step 3: You will be redirected to the Baltimore City Public Schools' sign in page. Enter your City Schools' username (Student ID Number@bcpss.org) & password (School Created).

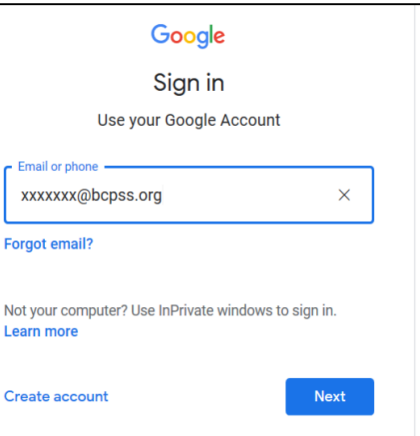

Step 2: You will be taken to the Google sign in screen. Enter your City Schools' username (Student ID Number@bcpss.org).

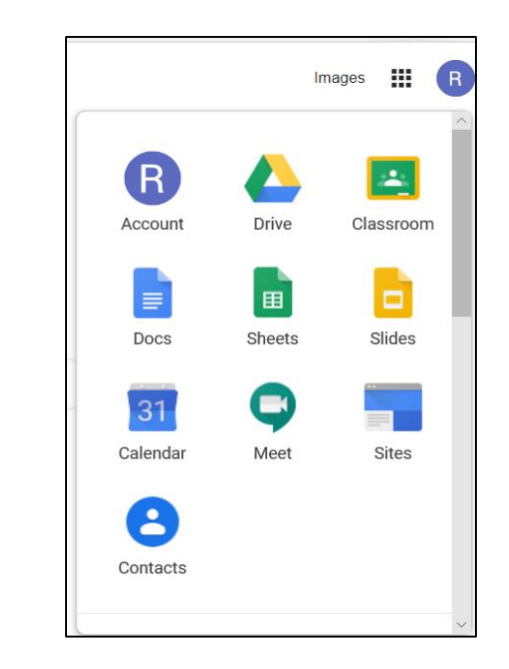

Step 4: Click on the Waffle icon next to your child's initial to access the Google Suite. Click on the Google Classroom icon.

If your child is already enrolled in classes, click on the class you wish to view.

If your child needs to enroll in a new class, click on the + next to the Waffle icon, then enter the Class Code provided by the teacher to join.

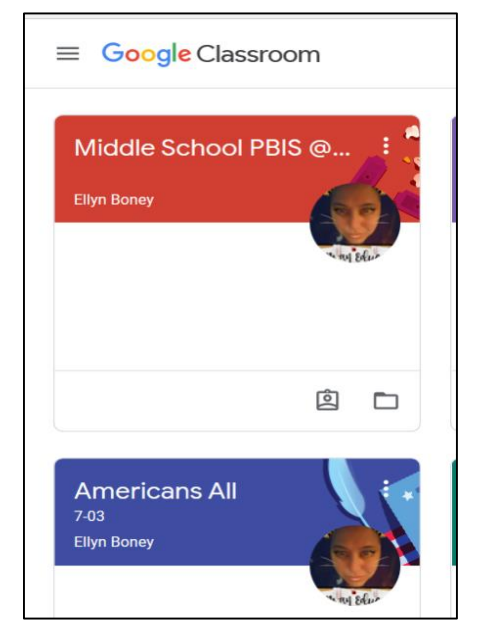

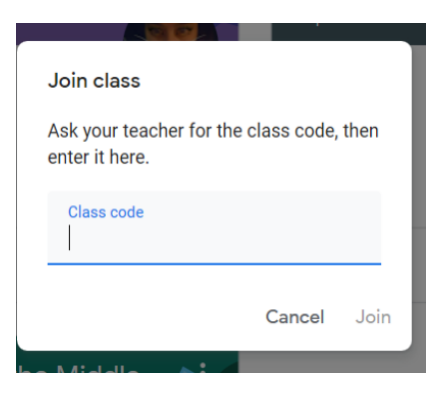

## A Parent's Guide To Accessing Google Classroom Accessing Via Cell Phone or Tablet

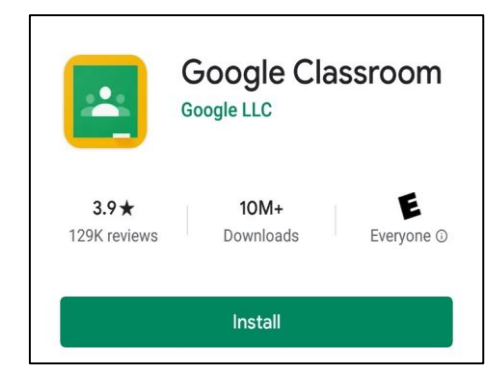

Step 1: Visit the App Store or Google Play to install Google Classroom.

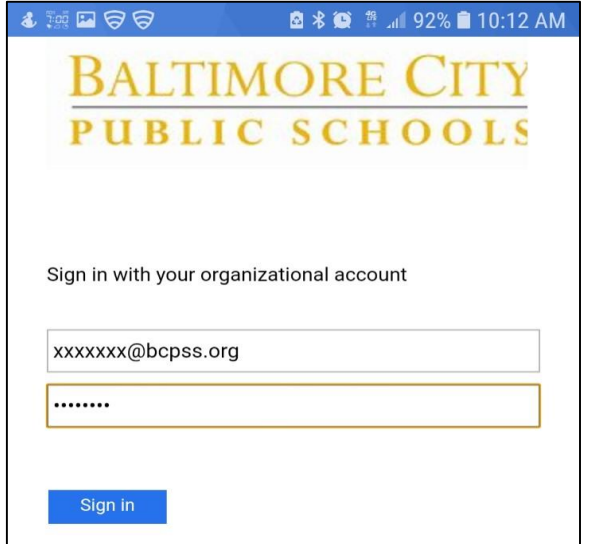

If your child is already enrolled in classes, click on the class you wish to view.

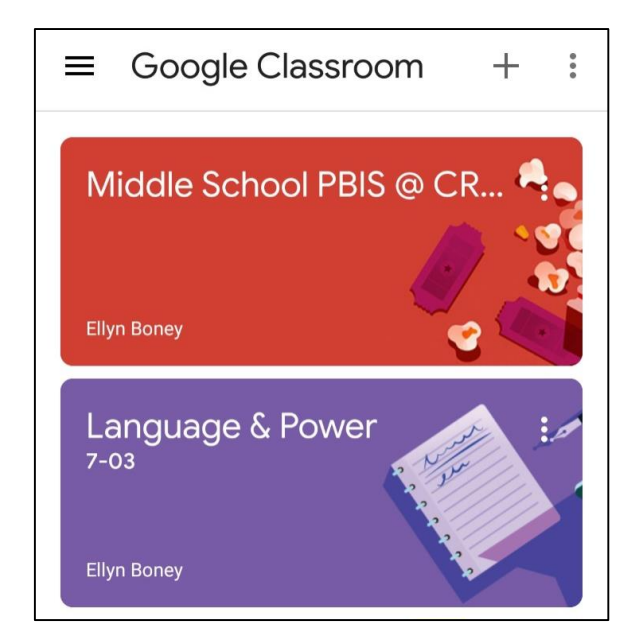

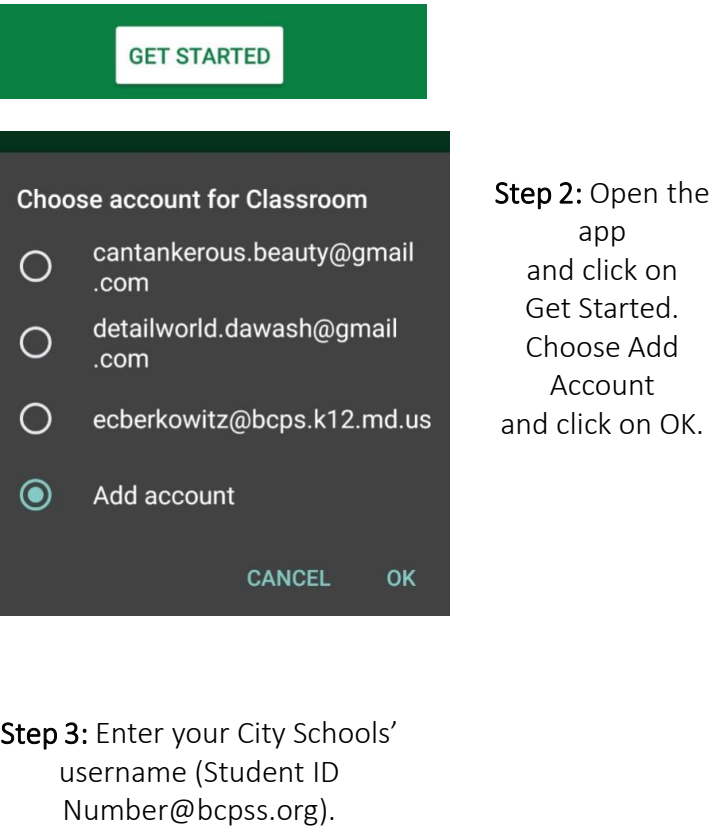

You will be redirected to the Baltimore City Public Schools' sign in page. Enter your City Schools' username (Student ID Number@bcpss.org) & password (School Created).

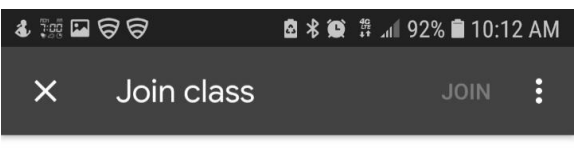

Ask your teacher for the class code, then enter it here.

Class code

If your child needs to enroll in a new class, click on the + , then enter the Class Code provided by the teacher to join.